# **TRUST FLAT SCAN USB 19200**

**Instruction manual**

Version 1.0

## **Thank you**

Thank you very much for purchasing this product from the Trust range. We wish you hours of fun with it. Please read this manual carefully before using the product.

## **Registration**

Register your purchase now at the Trust Internet site [\(www.trust.com\)](http://www.trust.com/) and you could win one of the fabulous prizes. The website is also the place to look for dealer addresses, comprehensive product information, drivers and FAQ's (Frequently Asked Questions).

## **Copyright statement**

No part of this instruction manual may be reproduced or transmitted, in any form or by any means, electronic or mechanical, including photocopying, recording, or information storage and retrieval systems, for any purpose other than the purchaser's own personal use, without prior written permission from the manufacturer.

## **Disclaimer statement**

The manufacturer specifically disclaims all warranties, either express or implied, including, but not limited to, implied warranties for the marketability and suitability for a particular purpose, with respect to the software, the accompanying product manual(s) and written material, and all other accompanying hardware. The manufacturer reserves the right to revise or make improvements to its product at any time and without obligation to notify any person of such revisions or improvements.

In no event shall the manufacturer be liable for any consequential or incidental damages, including any loss of business profits or any other commercial damages, arising out of the use of its products.

All company or product names are trademarks or registered trademarks of their respective owners.

## **Contents**

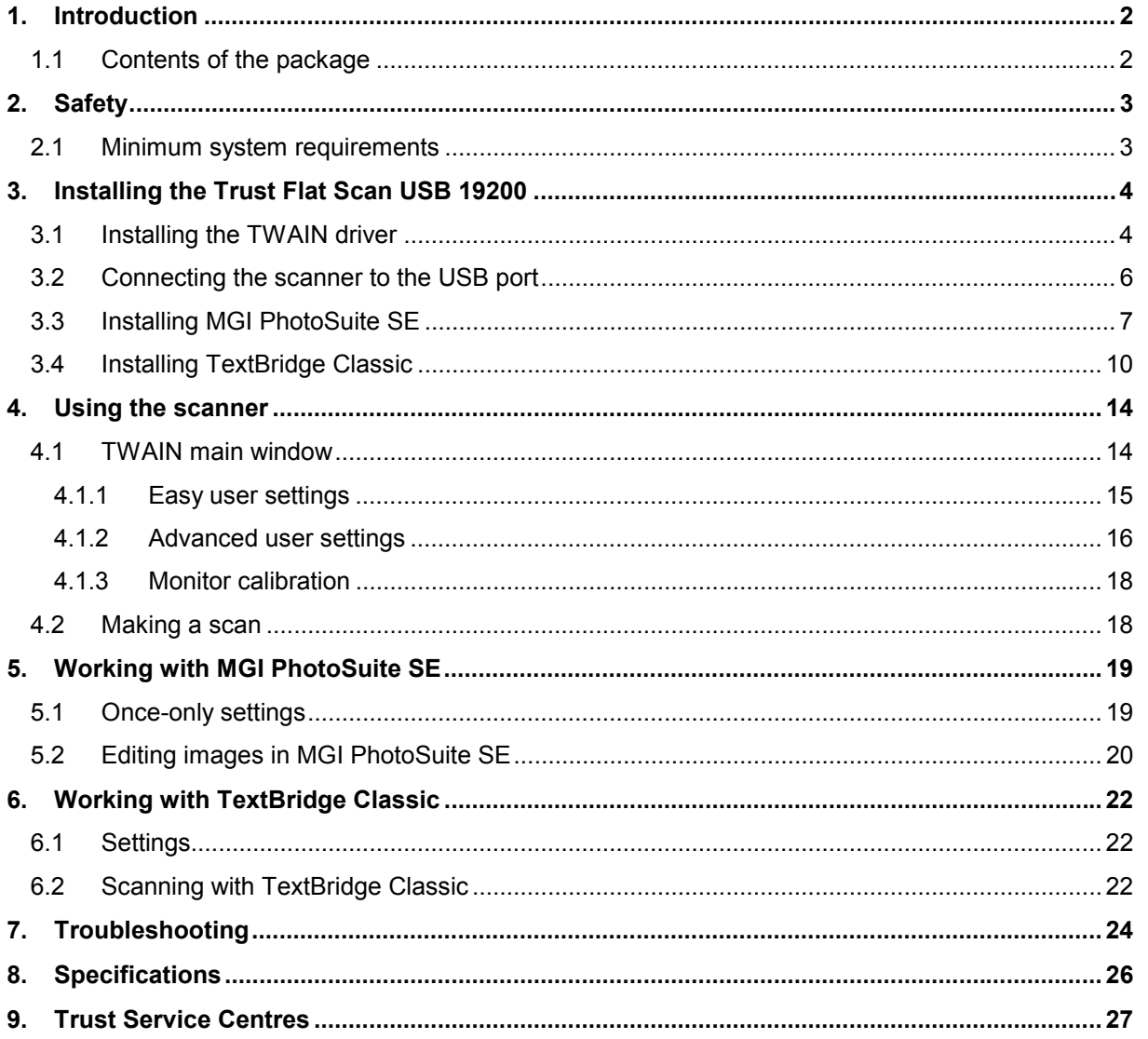

# GB

## <span id="page-3-0"></span>**1. Introduction**

This manual is intended for users of the Trust Flat Scan USB 19200. No prior knowledge is necessary to install and use this product.

**If you have any questions after reading this instruction manual, please contact one of the Trust Service Centres. You can find your nearest Service Centre at the end of this manual. You can also visit the Trust website (**[www.trust.com](http://www.trust.com/)**) for support, detailed product information, drivers and FAQ's (Frequently Asked Questions).**

The following conventions have been used in this manual to indicate instructions:

- <**key**> Here you should press a key. The name of the key is given between brackets.
- '**System**' This is a specific term used in a program. These are the terms used by, for example, Microsoft Windows 98.
- [**DIR**] Key in the text shown in square brackets [….].
- **(term)** The text between the parentheses {….} is the English term, e.g. (File) used in the figure referred to.

Additional information will be shown as follows:

*Note: If you connect the scanner to a USB HUB, then the USB HUB should have its own power supply.*

#### **1.1 Contents of the package**

Please check the contents of the package before reading the instruction manual. It should contain the following:

- Trust Flat Scan USB 19200 scanner
- USB signal cable
- CD-ROM containing the drivers, applications and an instruction manual for a PC
- CD-ROM containing the drivers, applications and an instruction manual for an iMac.
- The quick installation manual

Please contact your dealer if anything is missing or damaged.

## <span id="page-4-0"></span>**2. Safety**

Read the following instructions carefully before use:

- 1. Do not use the device in a damp environment, such as a bathroom, damp basement, swimming pool, etc.
- 2. Never stick objects into the slots on the outside of the device, because you may touch live components. This may cause a fire or give you an electric shock.
- 3. Do not try to repair this device yourself. When you open or remove the casing, you may accidentally touch live components. There are also other risks.
- 4. If any of the following circumstances occur, remove the plug from the power socket and have the device repaired by qualified personnel:
	- a) The cable or the plug is damaged or worn.
	- b) Fluid has entered the device.
	- c) The device has been dropped and/or the housing is damaged.
- 5. Position the device so that the cables cannot be damaged.

#### **2.1 Minimum system requirements**

- Pentium 166MHz MMX processor
- Free USB port
- 16 MB RAM (32 MB recommended)
- VGA card, 256 colours
- 100 MB free hard disk space
- 4x CD-ROM drive
- Windows 98 or 2000 operating system

## <span id="page-5-0"></span>**3. Installing the Trust Flat Scan USB 19200**

#### **3.1 Installing the TWAIN driver**

- 1. Start Windows.
- 2. Insert the CD-ROM (for the PC) containing the drivers and applications into your CD-ROM drive.
- 3. Click on 'Start' and select 'Run' (see figure 1).

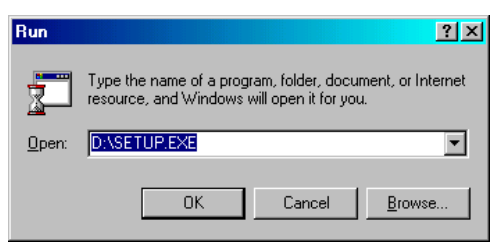

#### **Figure 1: Starting the installation**

4. In the command line, type [D:\SETUP.EXE] and click on 'OK' to start the installation. Figure 2 will appear.

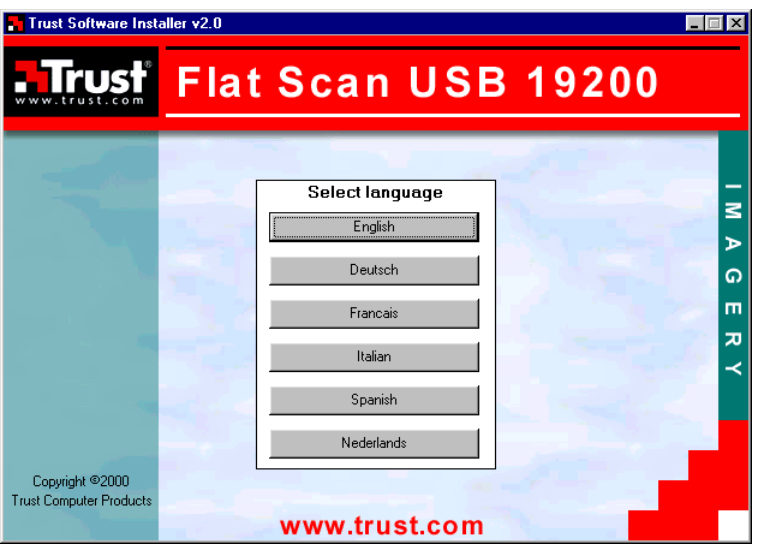

**Figure 2: Selecting the desired language**

5. Select the language you wish to use. Figure 3 will appear.

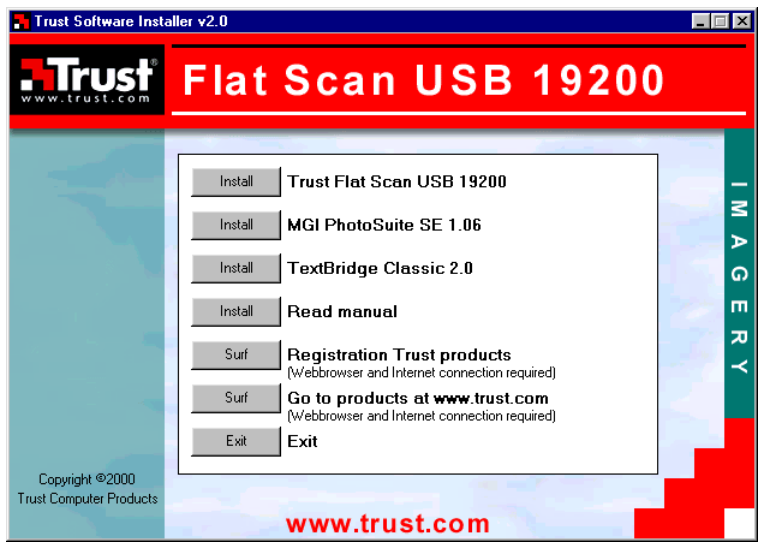

# **GB**

#### **Figure 3: Trust Software Installer**

6. Click on 'Install Trust Flat Scan USB 19200'. Figure 4 will appear.

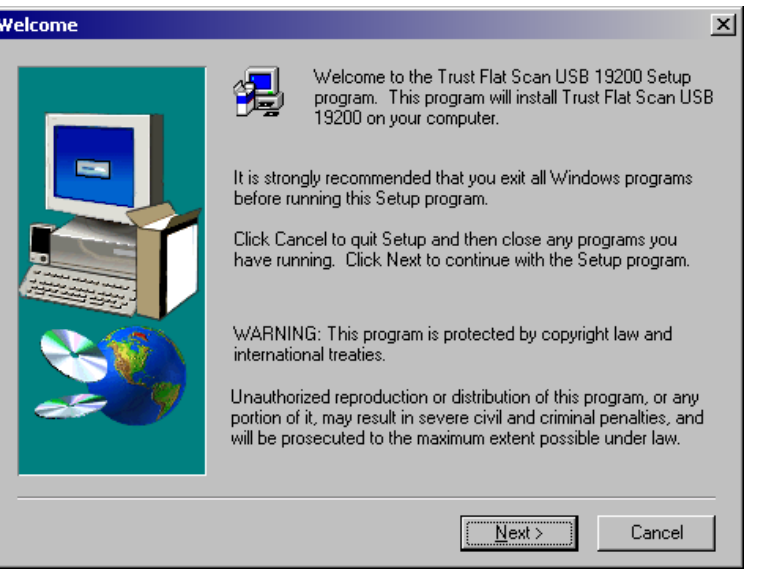

**Figure 4: Installing the Trust Flat Scan USB 19200**

7. Click on 'Next'. The TWAIN driver for the scanner will now be installed. After the installation, figure 5 will appear.

#### <span id="page-7-0"></span>Trust Flat Scan USB 19200

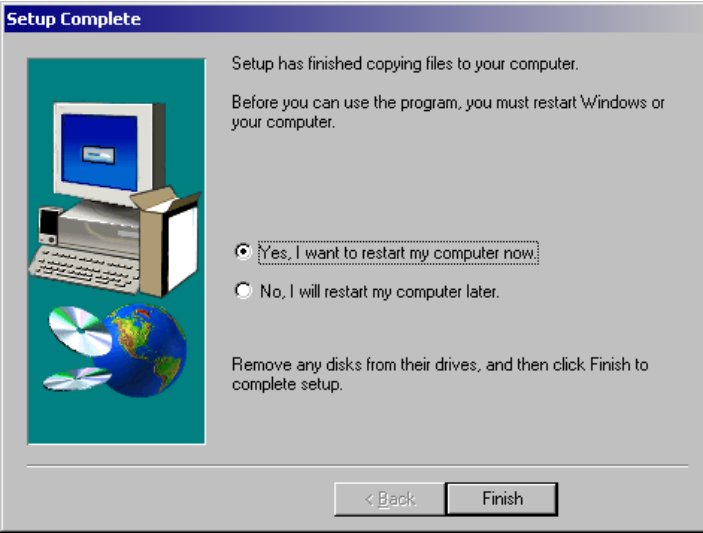

#### **Figure 5: Installing the Trust Flat Scan USB 19200**

8. Click on 'Finish' to complete the installation and restart your computer.

You have now completed the installation of the TWAIN driver. Continue to chapter 3.2 for instructions on how to connect your scanner to the USB port.

#### **3.2 Connecting the scanner to the USB port**

The scanner can be connected to your computer's USB port after the TWAIN driver has been installed (see chapter 3.1). To do this, follow the instructions given below:

- 1. Start Windows.
- 2. Connect the square USB plug on the USB cable provided into the rear of the scanner.
- 3. Connect the other end of the USB cable into a free USB port on your computer.
- 4. The new hardware will be detected by Windows and the driver for the scanner will be automatically installed.
- *Note: For installation in Windows 2000, a message will be displayed stating that the driver's digital signature has not been found. Due to the fast development of computer technology, it is not always possible to have the newest drivers signed in time. Click on 'Yes' to accept and continue with the installation (see figure 6).*

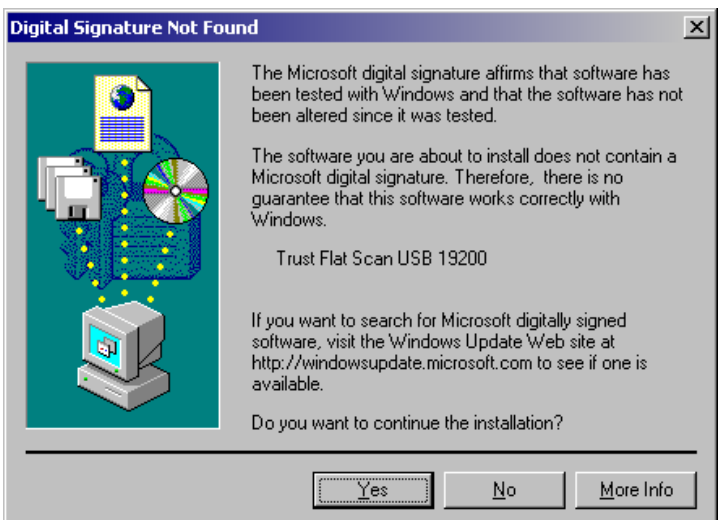

**Figure 6: Digital signature in Windows 2000**

<span id="page-8-0"></span>The Trust Flat Scan USB 19200 is now ready for use. See the following chapters for information about the installation and use of the applications.

#### **3.3 Installing MGI PhotoSuite SE**

Follow the instructions below to install MGI PhotoSuite SE 1.06.

- 1. Repeat points 1 to 5 of chapter 3.1 to start the 'Trust Software Installer' (see figure 3).
- 2. Click on 'Install MGI PhotoSuite SE 1.06'. Figure 7 will appear.

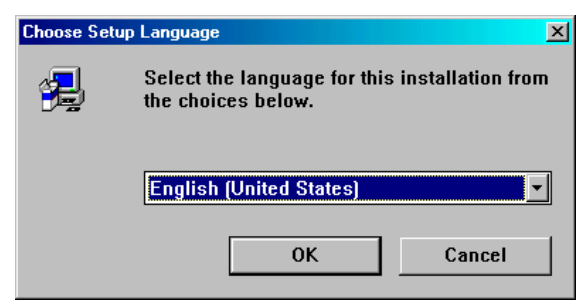

**Figure 7: Installing MGI PhotoSuite SE**

3. Select the language you wish to use and click on 'OK'. Figure 8 will appear.

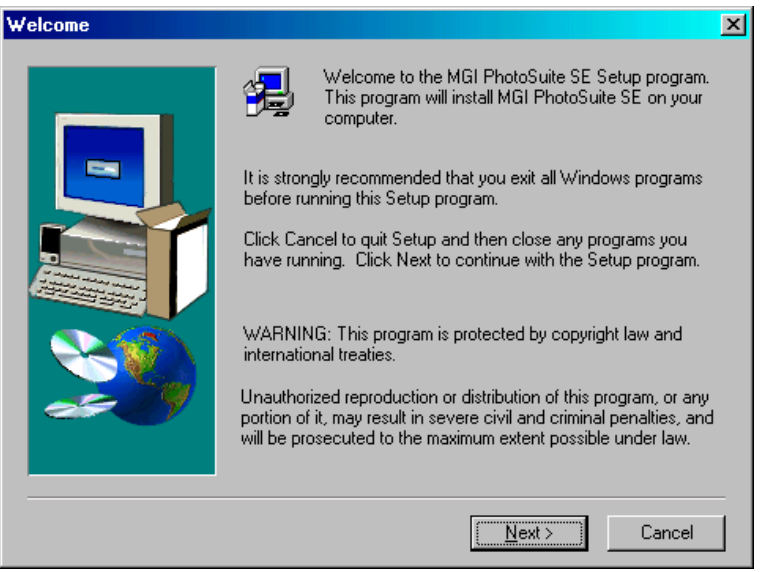

**Figure 8: Installing MGI PhotoSuite SE**

4. Click on 'Next'. Figure 9 will appear.

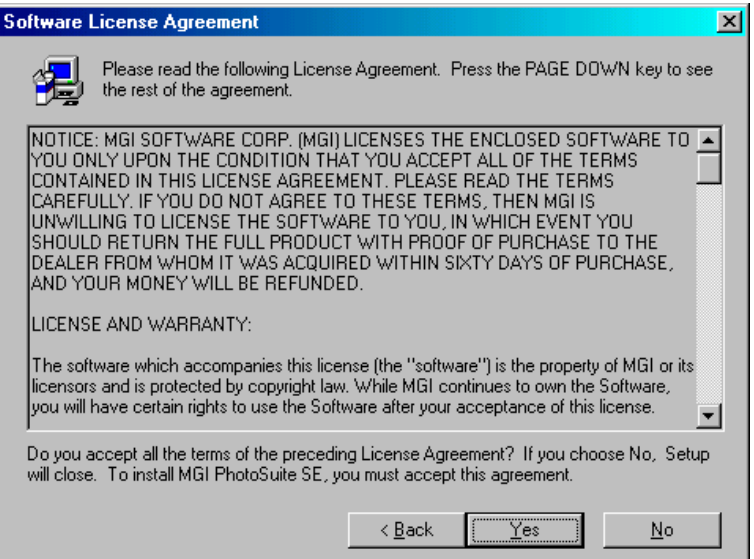

**Figure 9: Installing MGI PhotoSuite SE**

5. Click on 'Yes' to accept the license agreement and continue with the installation. Figure 10 will appear.

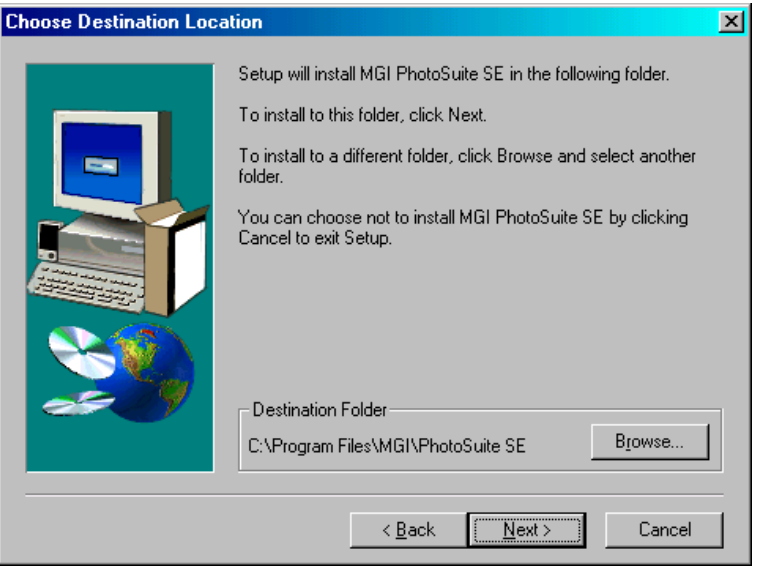

**Figure 10: Installing MGI PhotoSuite SE**

6. Click on 'Next'. Figure 11 will appear.

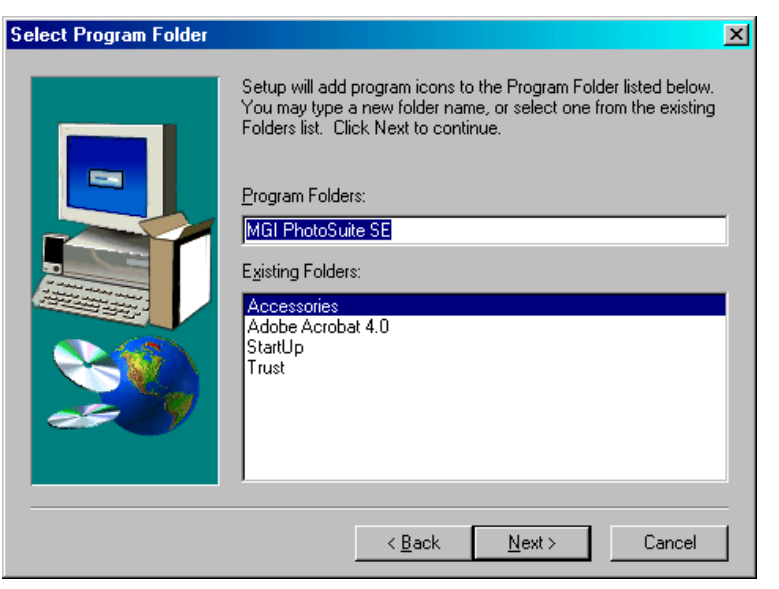

#### **Figure 11: Installing MGI PhotoSuite SE**

7. Click on 'Next'. Figure 12 will appear.

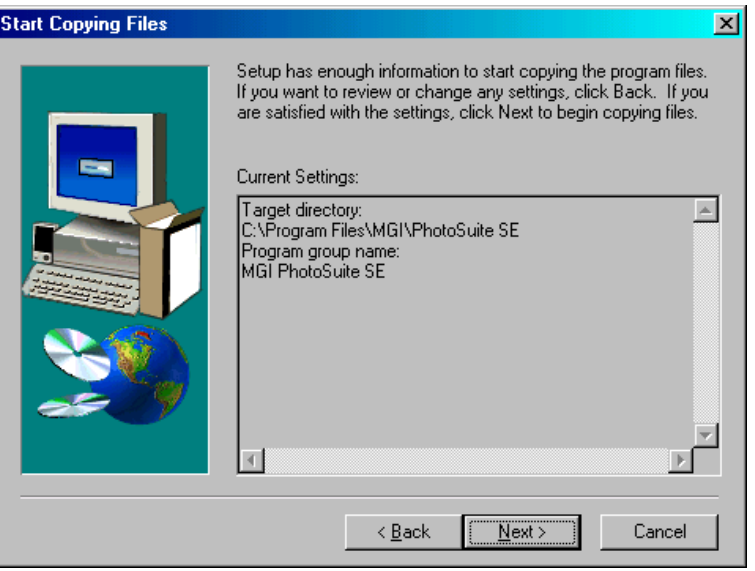

**Figure 12: Installing MGI PhotoSuite SE**

<span id="page-11-0"></span>8. Click on 'Next'. The driver will now be installed. After the installation, figure 13 will appear.

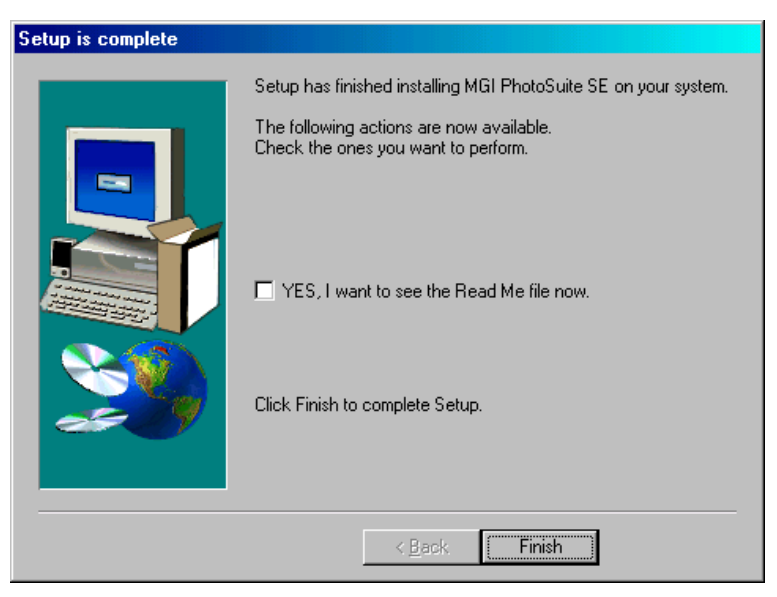

#### **Figure 13: Installing MGI PhotoSuite SE**

9. Click on 'Finish' to complete the installation.

You have now completed the installation of MGI PhotoSuite SE. Continue to chapter 3.4 for the installation of TextBridge Classic.

#### **3.4 Installing TextBridge Classic**

Follow the instructions below to install TextBridge Classic 2.0.

- 1. Repeat points 1 to 5 of chapter 3.1 to start the 'Trust Software Installer' (see figure 3).
- 2. Click on 'Install TextBridge Classic 2.0'. Figure 14 will appear.

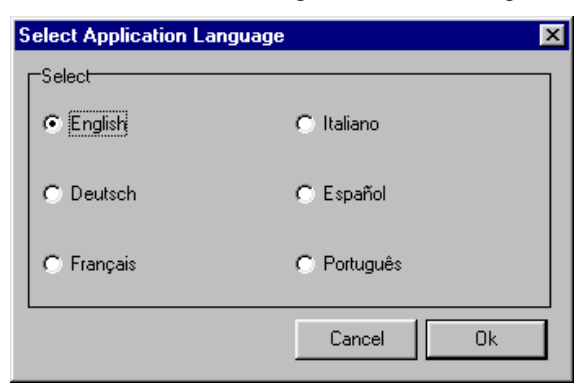

**Figure 14: Selecting the desired language**

3. Select the language you wish to use and click on 'OK'. Figure 15 will appear.

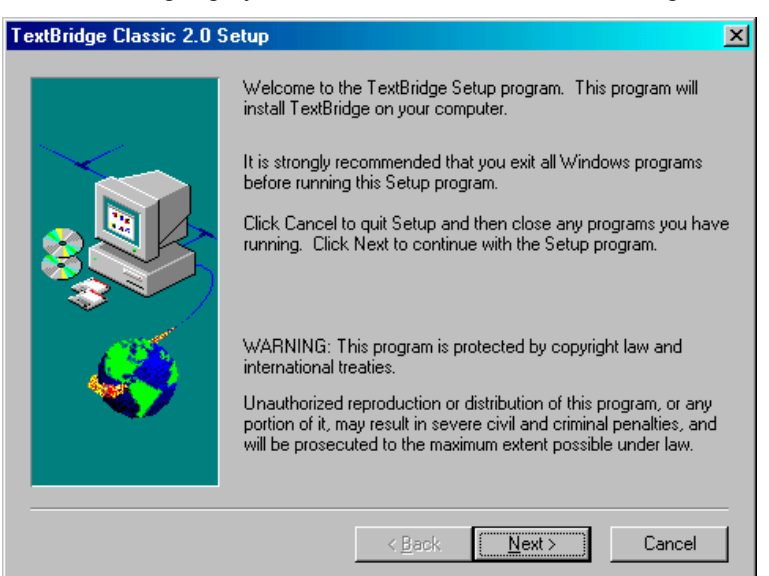

#### **Figure 15: Installing TextBridge Classic**

4. Click on 'Next'. Figure 16 will appear.

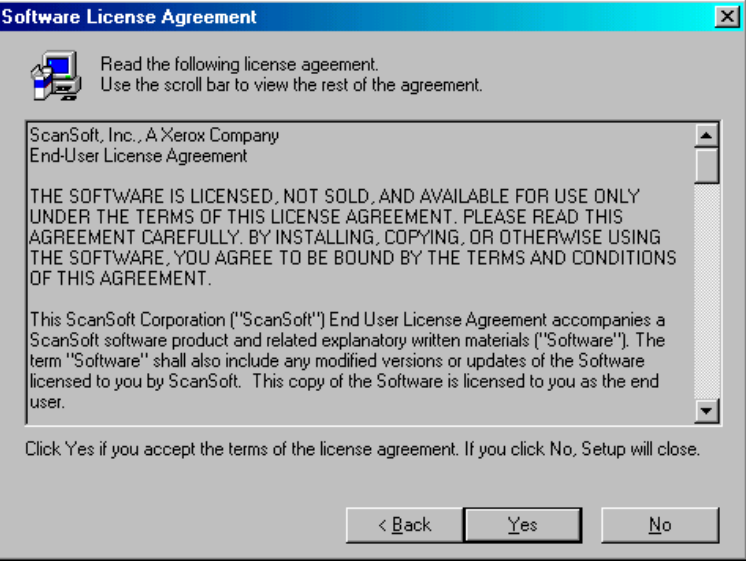

**Figure 16: Installing TextBridge Classic**

5. Click on 'Yes' to accept the license agreement and continue with the installation. Figure 17 will appear.

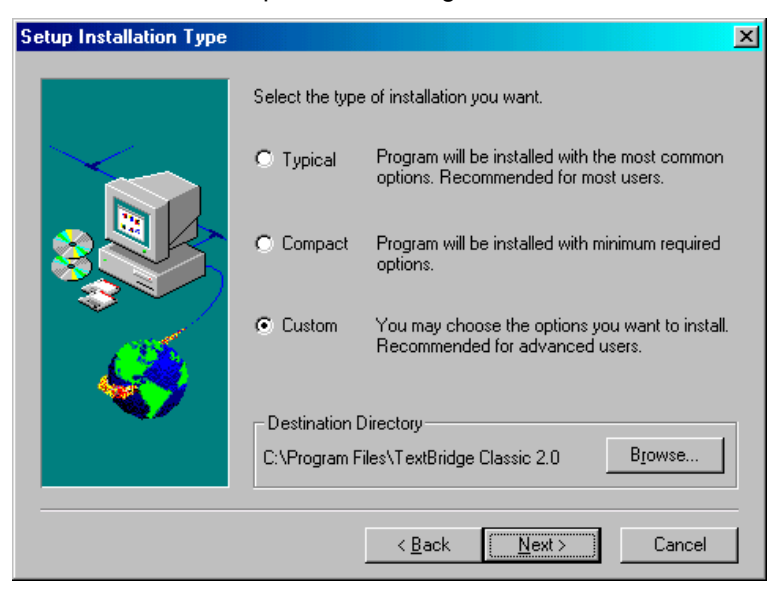

#### **Figure 17: Installing TextBridge Classic**

6. Select 'Custom' and then click on 'Next'. Figure 18 will appear.

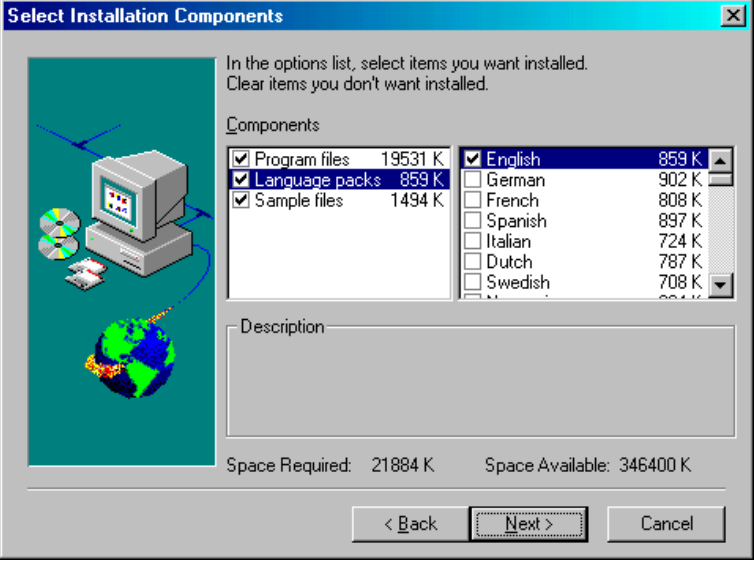

#### **Figure 18: Installing TextBridge Classic**

- 7. Click on 'Language packs' to select the languages to use.
- *Note: You will only be able to recognize text in the languages you select. Once the installation has been completed, you will be able to add other languages for OCR at a later time.*
- 8. Click on 'Next' to continue with the installation of TextBridge Classic. A new window about the registration of TextBridge will appear.
- 9. Click on 'Next'. A window about product registration will appear.
- 10. Click on 'Cancel'. You will be asked whether you wish to cancel the product registration.
- 11. Click on 'Yes'. You will see a window that explains that you will receive a reminder about product registration 2 weeks after the installation of TextBridge.

12. Click on 'OK' to complete the installation of TextBridge Classic. Figure 19 will appear.

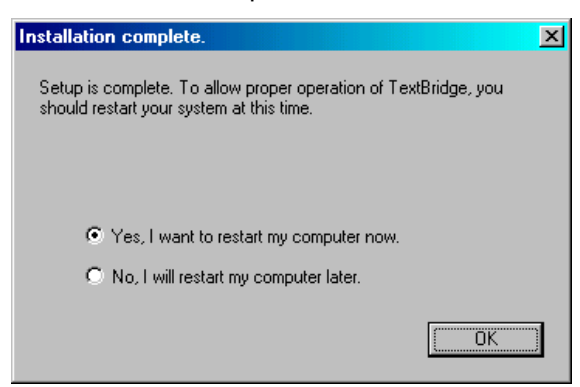

#### **Figure 19: Installing TextBridge Classic**

13. Click on 'OK' to restart your computer.

You have now completed the installation of TextBridge Classic 2.0. See chapter 4 for instructions on how to use the scanner and the applications.

### <span id="page-15-0"></span>**4. Using the scanner**

This scanner can be used to make a scan via the TWAIN window. The TWAIN window can be opened from the Windows start menu or by selecting it from a TWAIN compatible application.

Please read the instruction manual for the application that you use for instructions on how you should select the scanner and how you can start TWAIN.

#### **4.1 TWAIN main window**

Go to 'Start - Programs - Trust - Flat Scan USB 19200' and select 'Trust Flat Scan USB 19200'. The main TWAIN window will appear (see figure 20) after a short period of time. This time is needed for the calibration of the scanner.

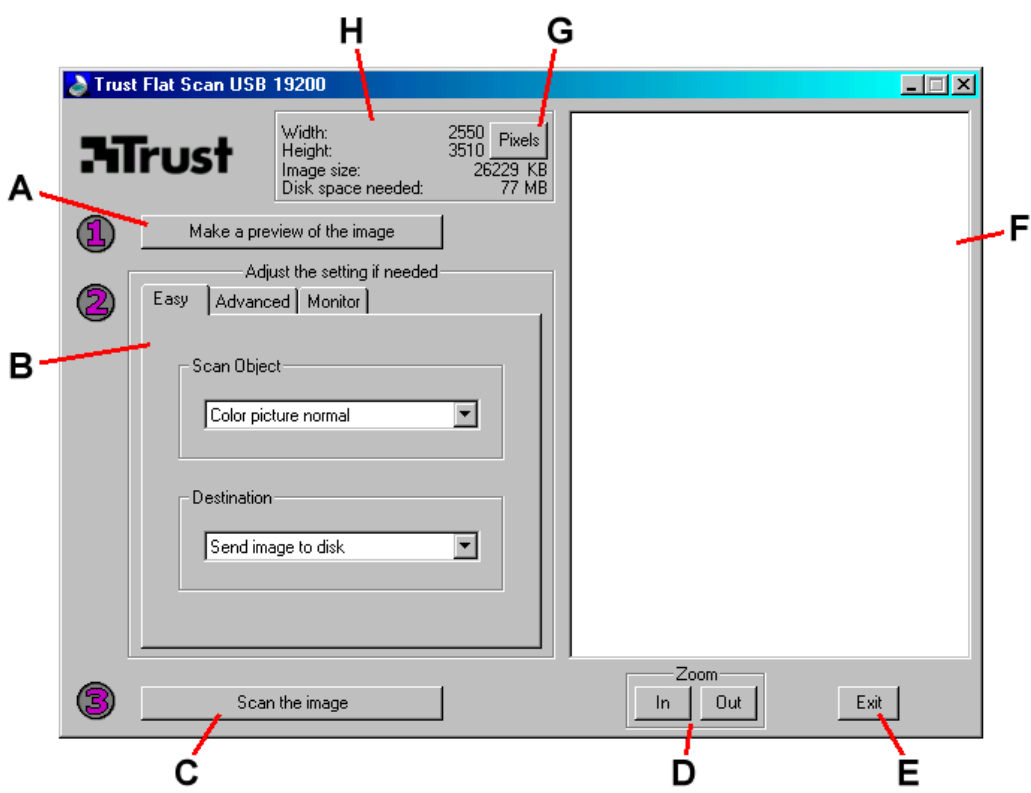

#### **Figure 20: TWAIN main menu: 'Easy' user settings**

See the table below for the description of the various functions in the TWAIN main window.

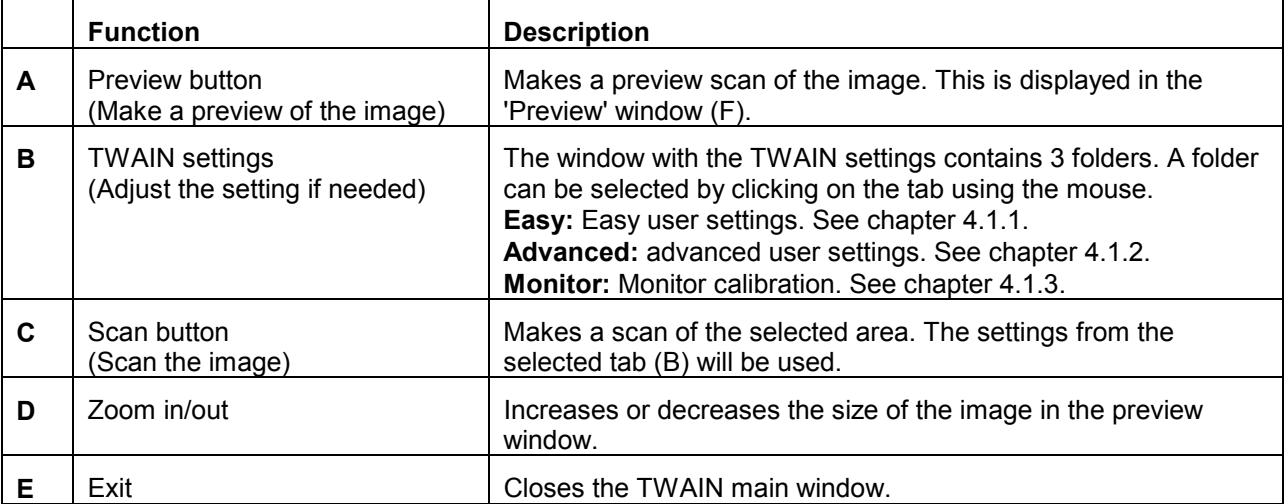

Trust Flat Scan USB 19200

<span id="page-16-0"></span>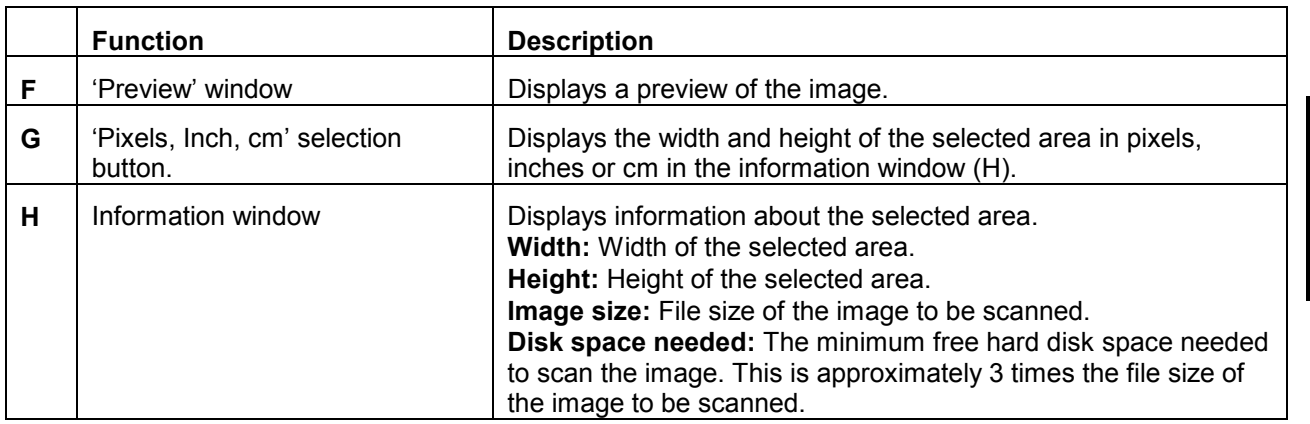

#### **4.1.1 Easy user settings**

The 'Easy' tab is the easiest way to scan a standard image. This tab consists of a number of fixed settings. You only have to select what type of image you wish to scan. All the advanced settings are fixed to the standard values.

You can also indicate where the scanned image must be sent. See the table below for all the possible settings.

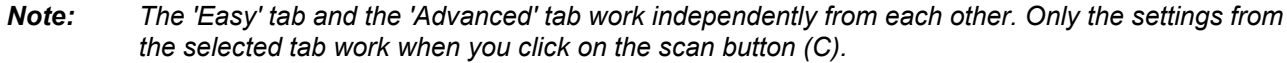

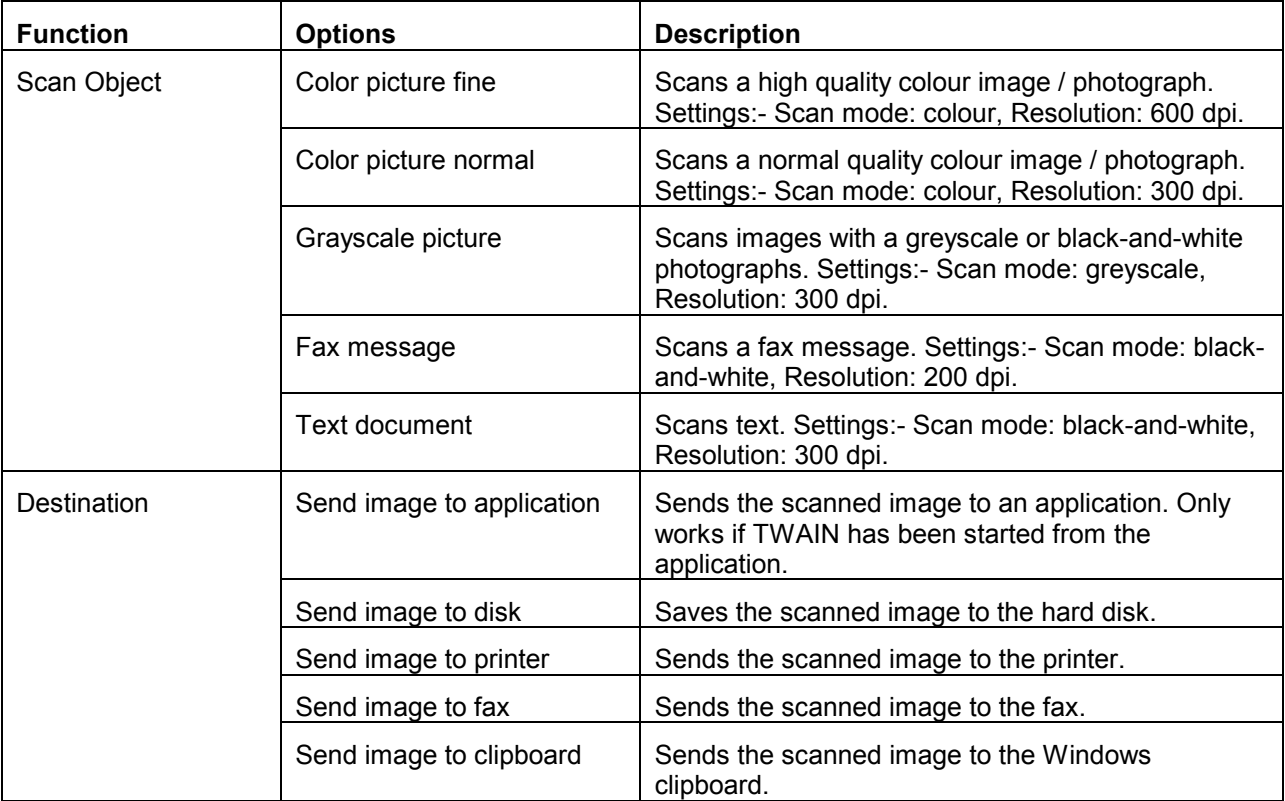

#### <span id="page-17-0"></span>**4.1.2 Advanced user settings**

In the 'Advanced' tab, more experienced users are able to manually set various functions for an optimal result (see figure 21).

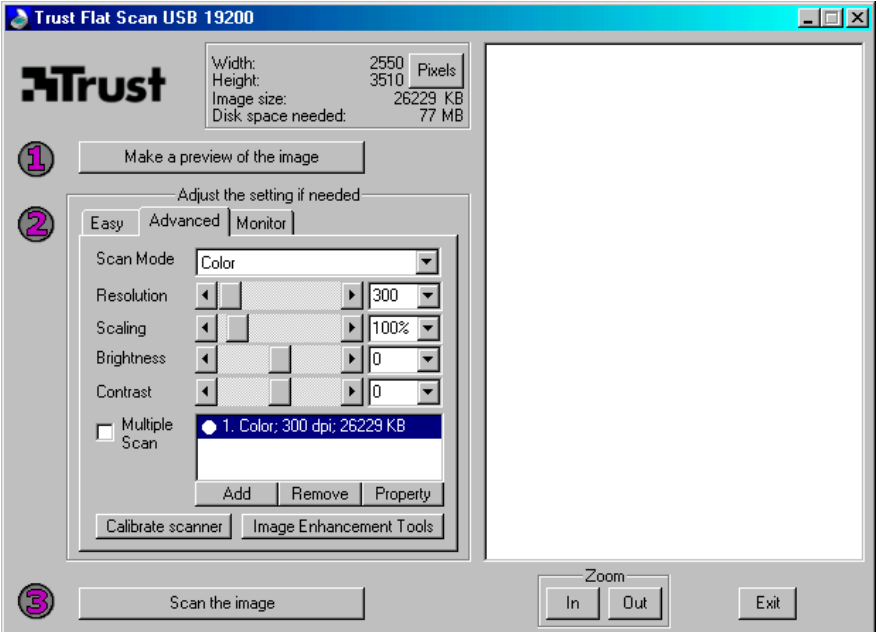

#### **Figure 21: Advanced user settings**

See the table below for the description of the various functions in the 'Advanced' tab.

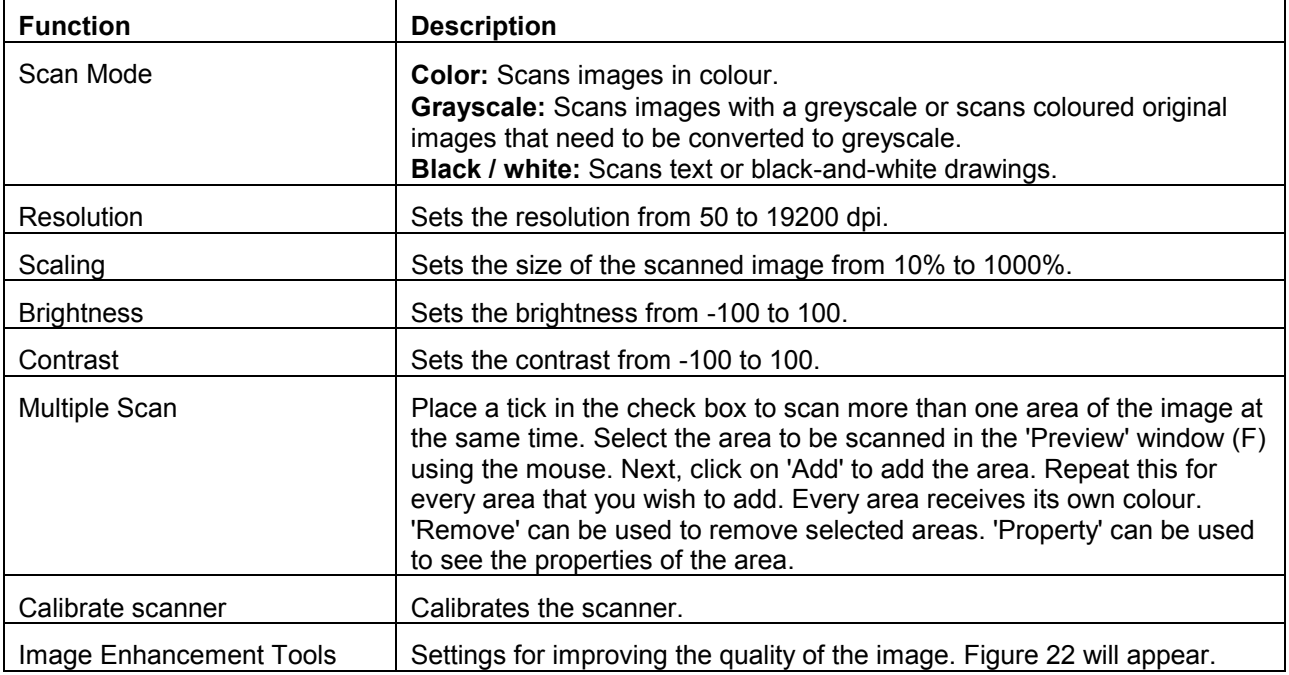

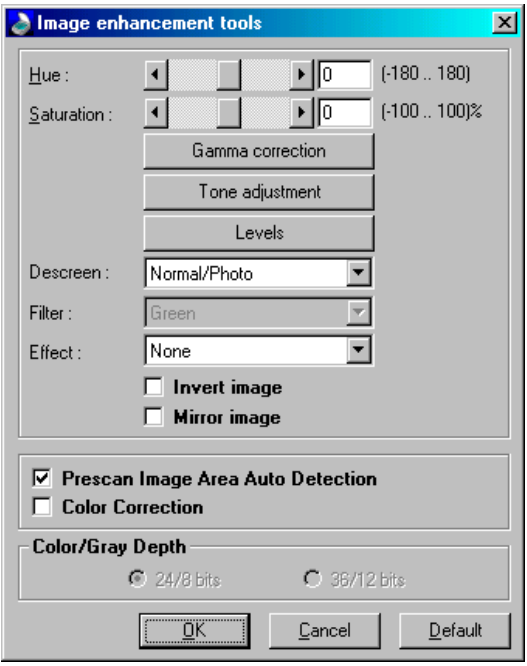

#### **Figure 22: Image enhancement tools**

See the table below for the description of the various functions available in this window.

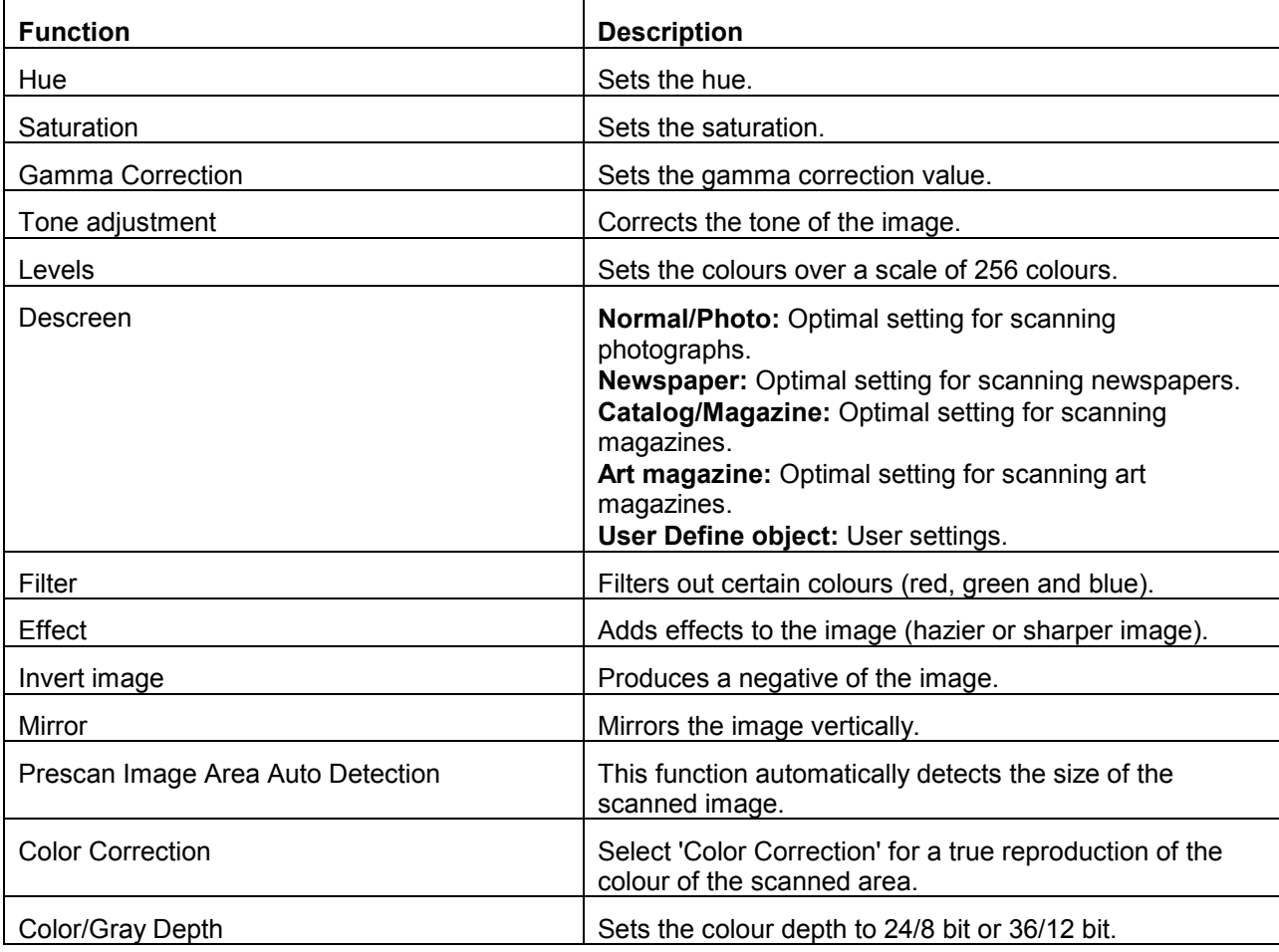

#### <span id="page-19-0"></span>**4.1.3 Monitor calibration**

Click on the 'Monitor' tab in the TWAIN window (see figure 20). Figure 23 will appear. The window can be used to change the colour tints of the scanned image. When printing the scanned image, exactly the same colour tints are reproduced as the changes made in this window.

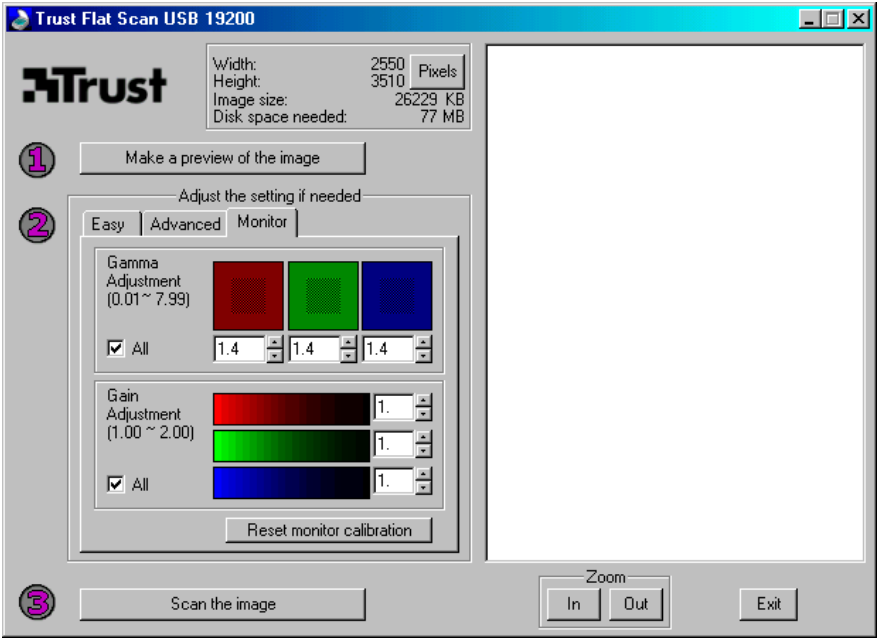

#### **Figure 23: Monitor calibration**

See the table below for the functions available in the 'Monitor' tab.

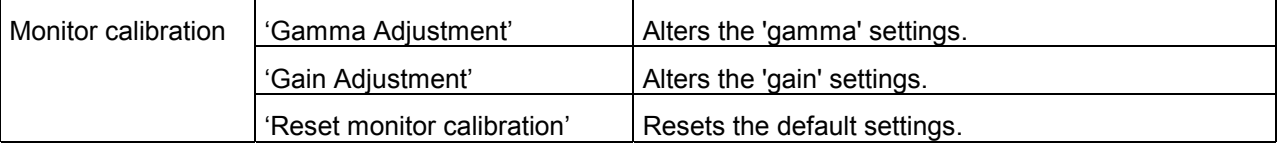

#### **4.2 Making a scan**

Follow the steps below to make a scan. Also see figure 20.

- 1. Lay the image or document face down on the glass plate.
- 2. Using the mouse, click on 'Make a preview of the image' button (A) to make a preview scan.
- 3. In the 'Preview' window (F), use the mouse to select the area you wish to scan.
- 4. Select the 'Easy' tab.
- 5. Use 'Scan Object' to select the type of image you wish to scan.
- 6. Use 'Destination' to select the location that you wish to send the scanned image to.
- 7. Using the mouse, click on the 'Scan the image' button (C) to scan the image. The result will be copied to the location given.
- *Tip: The scan process can be interrupted by clicking on 'Cancel'.*

## <span id="page-20-0"></span>**5. Working with MGI PhotoSuite SE**

MGI PhotoSuite SE is a drawing and editing program that offers a large number of options. You can use this program to edit scanned images.

Follow the instructions below to set-up and use MGI PhotoSuite SE.

*Note: The instruction manual is included on the CD-ROM provided.*

#### **5.1 Once-only settings**

The following should be completed to set-up MGI PhotoSuite SE for the Trust Flat Scan USB 19200.

1. Start 'MGI PhotoSuite SE'. Figure 24 will appear.

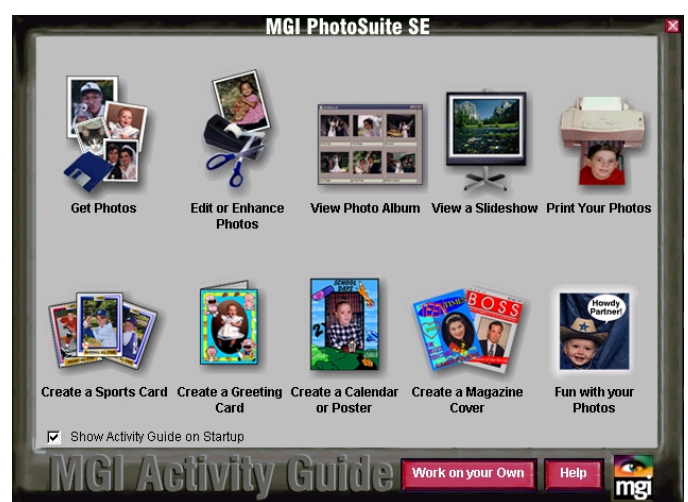

**Figure 24: Working with MGI PhotoSuite SE**

2. Click on 'Work on your Own'. The main window for MGI PhotoSuite will appear (see figure 25).

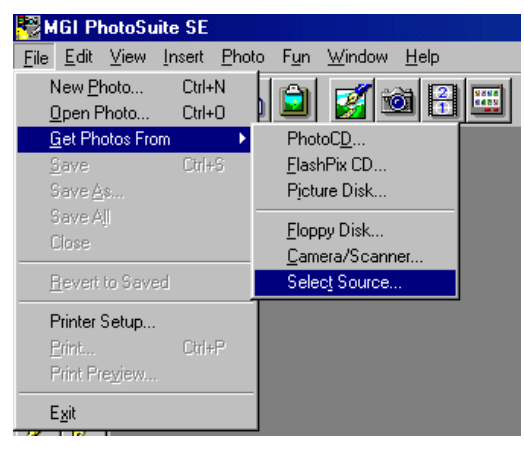

#### **Figure 25: Selecting the source**

3. In the next screen, click on 'File'.

<span id="page-21-0"></span>4. Go to 'Get Photos From' and select 'Select Source…'. Figure 26 will appear.

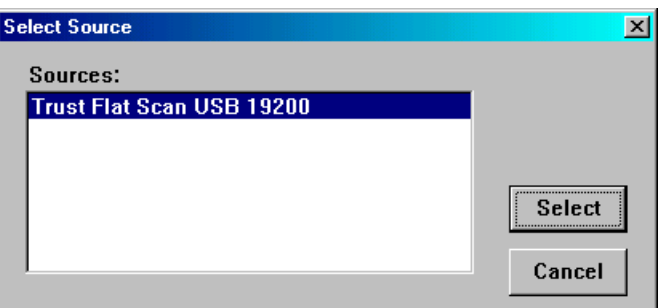

#### **Figure 26: Selecting the scanner**

5. Select the 'Trust Flat Scan USB 19200' and click on 'Select'.

MGI PhotoSuite SE is now ready for use. See chapter 5.2 for instructions on how this program can be used to edit images.

#### **5.2 Editing images in MGI PhotoSuite SE**

1. In the main window, click on the 'Enable scanner and acquire a photo' icon (see figure 27).

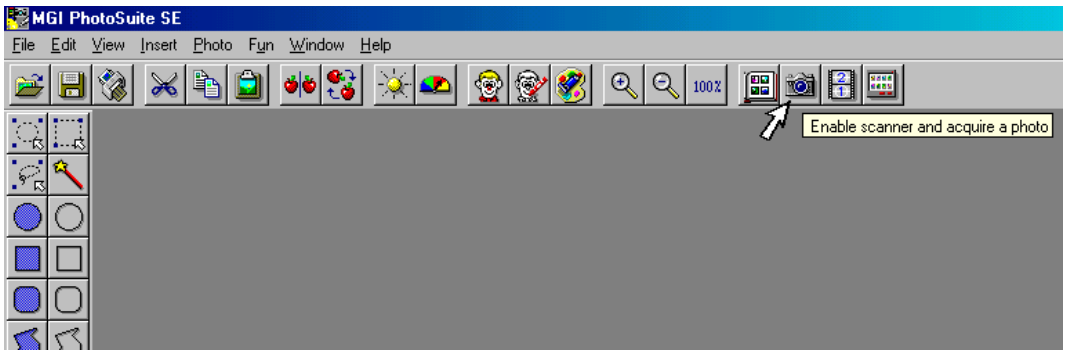

**Figure 27: Requesting the main TWAIN window**

- 2. After a short period of time, the main TWAIN window for the Trust Flat Scan USB 19000 will appear (see figure 20).
- 3. Scan an image. This image will be automatically sent to the application.

4. The main TWAIN window will be closed when the photograph is loaded. The photograph can now be edited.

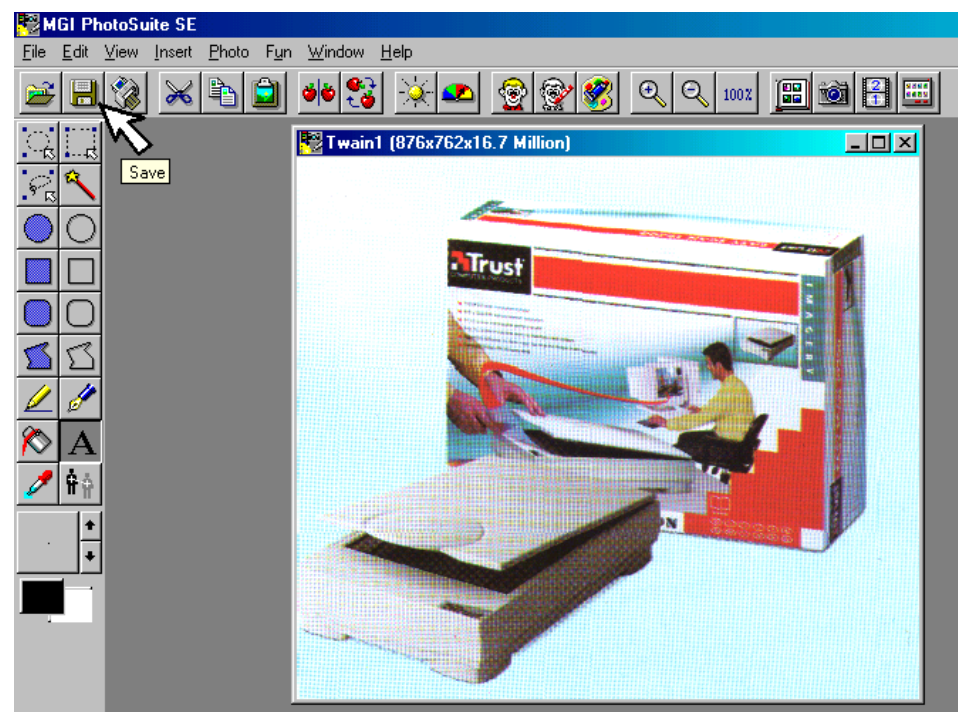

#### **Figure 28: Saving an edited photograph**

- 5. Click on the 'Save' icon (see figure 28) to save the scanned image.
- 6. In the next window, give the file name, the file type and the location where you wish to save the photograph.

This was only a short description of MGI PhotoSuite SE. See the instruction manual provided for more information about this program.

## <span id="page-23-0"></span>**6. Working with TextBridge Classic**

TextBridge Classic is a program used for scanning text and converting it into a document so that it can be edited using a word processor. A detailed manual for this program is included on the CD-ROM.

#### **6.1 Settings**

- 1. Start TextBridge Classic.
- 2. Click on 'File'.
- 3. Next, click on 'Select Scanner...'. A new window will appear.
- 4. Next, select the 'Trust Flat Scan USB 19200'.
- 5. Click on 'OK'.
- 6. A language must now be selected for the document to be scanned. Click on 'Process'.
- 7. Click on 'Settings'. A new window will appear.
- 8. Click on the 'Processing' tab.
- 9. Select the language you wish to use in the 'Process With' box (see figure 29).

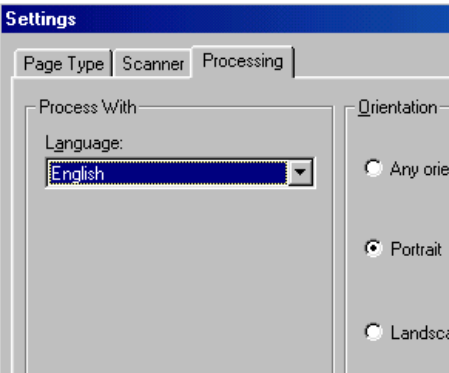

**Figure 29: Selecting the language**

10. Click on 'OK'.

You have now completed the TextBridge Classic settings. Continue to chapter 6.2.

#### **6.2 Scanning with TextBridge Classic**

- *Note: To show some non-English characters, e.g. Polish characters, 'Multilanguage Support' should be selected in Windows. See the Windows 'Help' function for more information. You should also make sure your application is capable of showing non-English language characters.*
- 1. Place the document to be scanned on the scanner.

2. Click on the 'Auto Process' button (see figure 30).

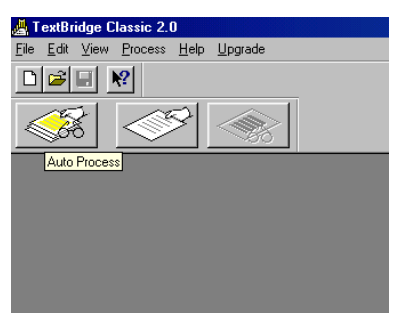

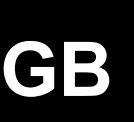

#### **Figure 30: Auto Process button**

- 3. A new window will be opened. Select the type of document.
- 4. Set 'Page Source' to 'Scanner' by clicking on it (see figure 31).

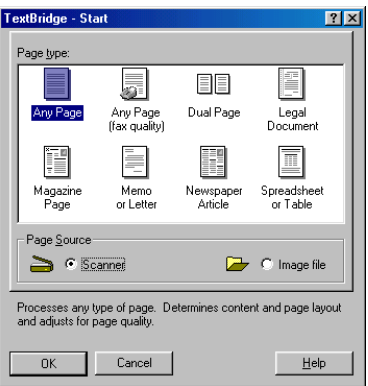

#### **Figure 31: Selecting 'Page Source'**

- 5. Click on 'OK'. The main TWAIN window will be opened (see figure 20).
- 6. Click on 'Make a preview of the image' to make a preview scan.
- 7. Using the mouse, select the area you wish to scan.
- 8. Select the 'Easy' tab.
- 9. Select the option 'Text document' for 'Scan Object'.
- 10. Click on 'Scan the image'. The scanned document will be automatically sent to the application.
- 11. After completing the scan, TextBridge will start the OCR process of the scanned document and ask if you wish to scan additional documents.
- 12. Click on 'More Pages' or 'Other Side' to scan more pages.
- 13. Click on 'No More' to stop scanning. A window will then be displayed which will ask you to save the scanned text.
- 14. Under 'File Name', type a name for the text produced.
- 15. Under 'Save as Type', select the format of the file. Select a file format that will be recognized by your word processor. If in doubt, select 'ASCII Std. (\*.txt)'.
- 16. Click on 'Save' to save the file. This completes the OCR process.
- 17. Close TextBridge Classic.

You need a word processing program in order to edit the scanned text you have just saved to disk. Start the program and load the file you just saved in point 14.

TextBridge Classic includes a number of advanced options. See the on-line help functions and the documentation on the CD-ROM for more information.

## <span id="page-25-0"></span>**7. Troubleshooting**

If your Trust Flat Scan USB 19200 does not work correctly, check the points given in the table below. If this does not help to solve the problem, check the FAQ's and the latest version of the driver on the Internet (www.trust.com), or contact your dealer or the Trust Helpdesk. The following details will be required:

- 1. Operating system
- 2. Hardware configuration Processor (MHz) Memory (MB) Free hard disk space (MB) Monitor adapter: resolution and number of colours
- 3. Scanner settings Scan mode (colour, greyscale, black-and-white) Resolution (dpi) Transfer to (application, printer, etc.) Size
- 4. Version of the TWAIN program (see readme.txt on the CD-ROM).
- 5. Name and version of the application software.
- 6. The exact error message or a good description of what does not work and when it happens.

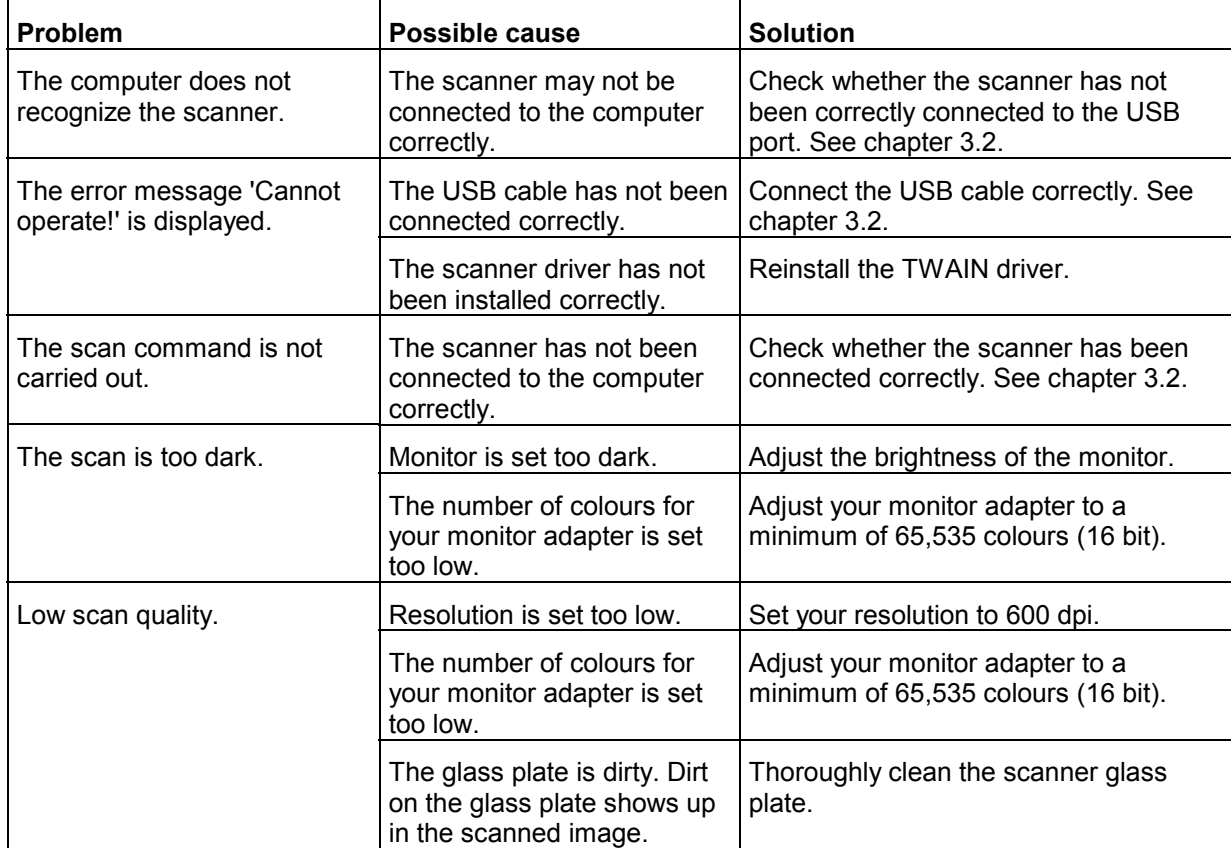

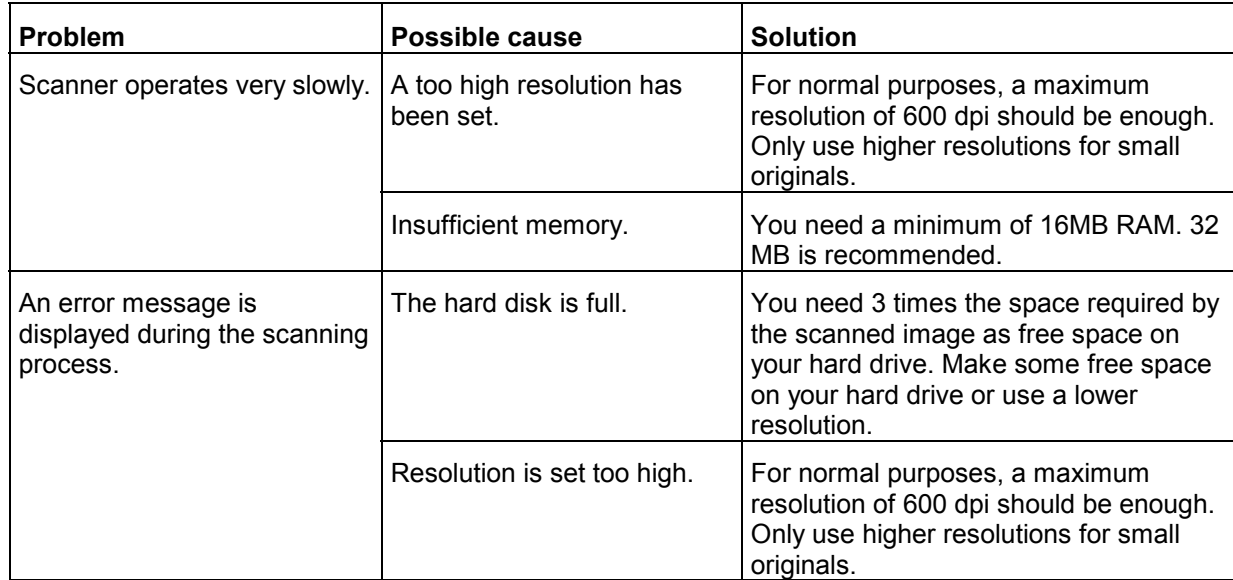

## **GB**

## <span id="page-27-0"></span>**8. Specifications**

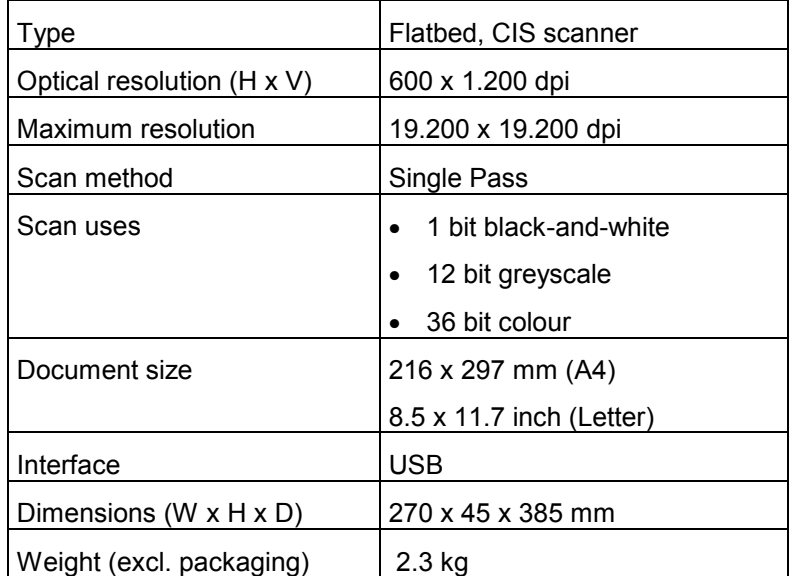

 $\overline{a}$ 

## <span id="page-28-0"></span>**9. Trust Service Centres**

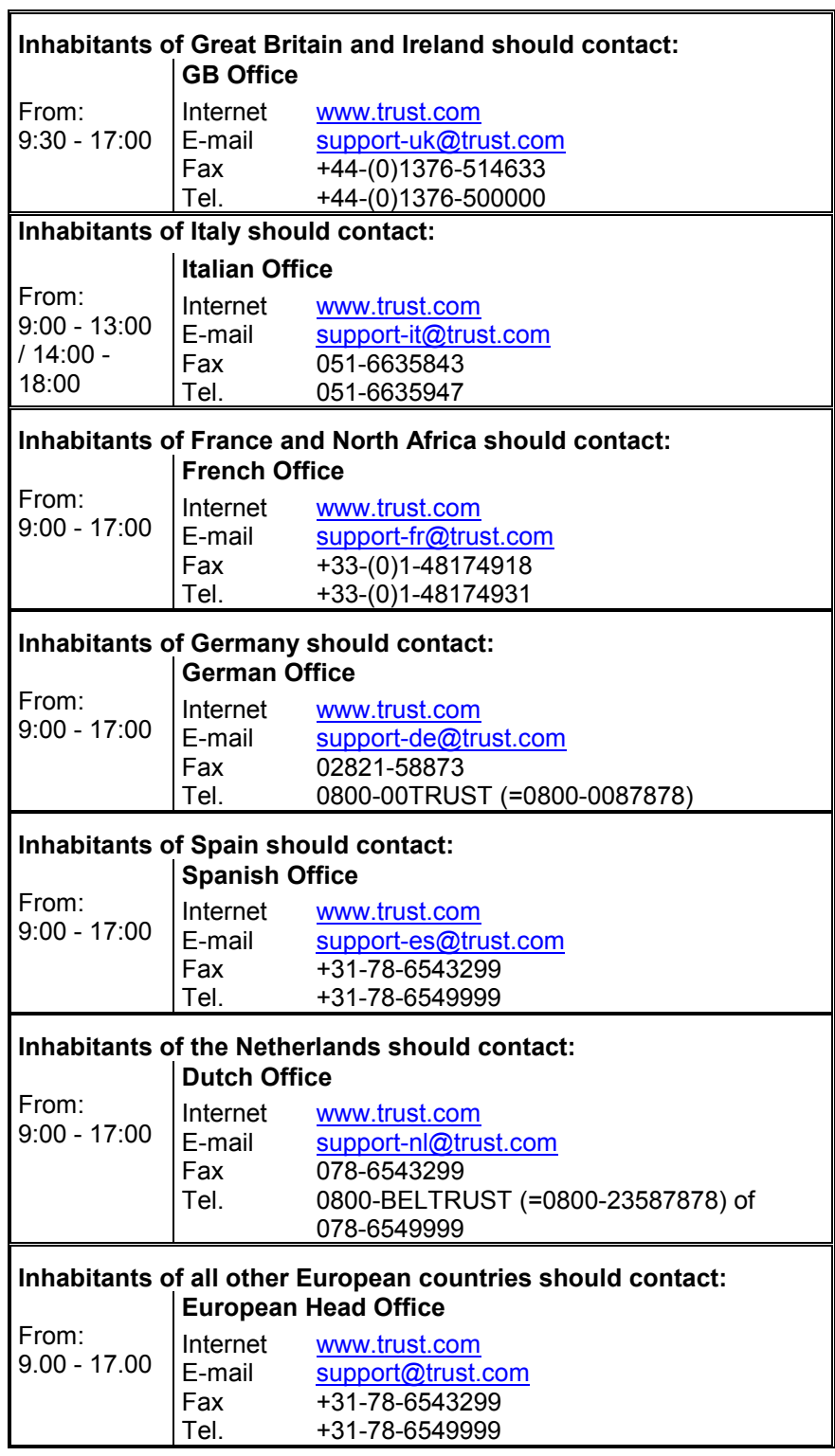